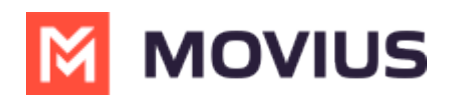

# **Block a number - Android**

Last Modified on 11/14/2023 3:43 pm EST

Read on to learn how to block unwanted calls on MultiLine mobile Android app.

#### **How to block a number from recent calls**

1. Select the down arrow, then tap **Call Details**

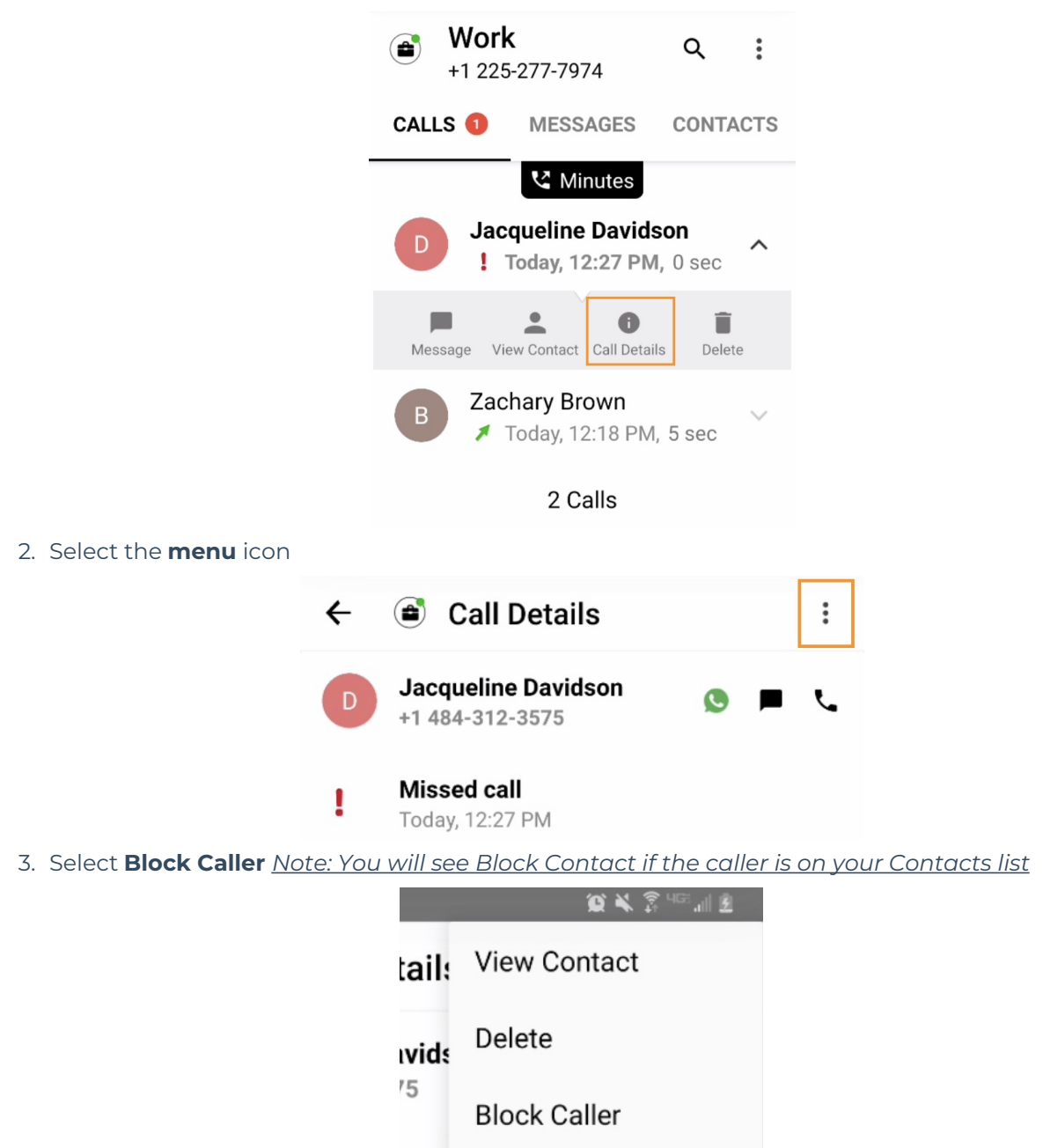

4. On the confirmation screen tap **Block**

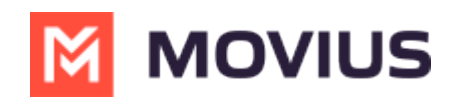

#### **Block Contact?**

You will not receive phone calls and messages from people on the block list.

CANCEL BLOCK

### **How to block a number from messages**

You can block a number from your messages by going to the Messages screen by selecting the menu icon in the upper right-hand corner, and then tapping selecting **Block Contact**.

# **How to block a Contact**

You can block a contact by going to the Contacts screen, tapping the contact, then tapping the menu (android) icon in the upper right-hand corner, and then selecting **Block Contact**.

# **Unblocking a number from Settings**

Your blocked call list is available in the Settings > Call Settings.

1. Select **Blocked Numbers** to view the list

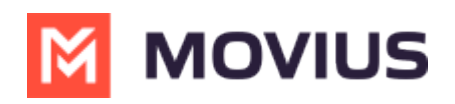

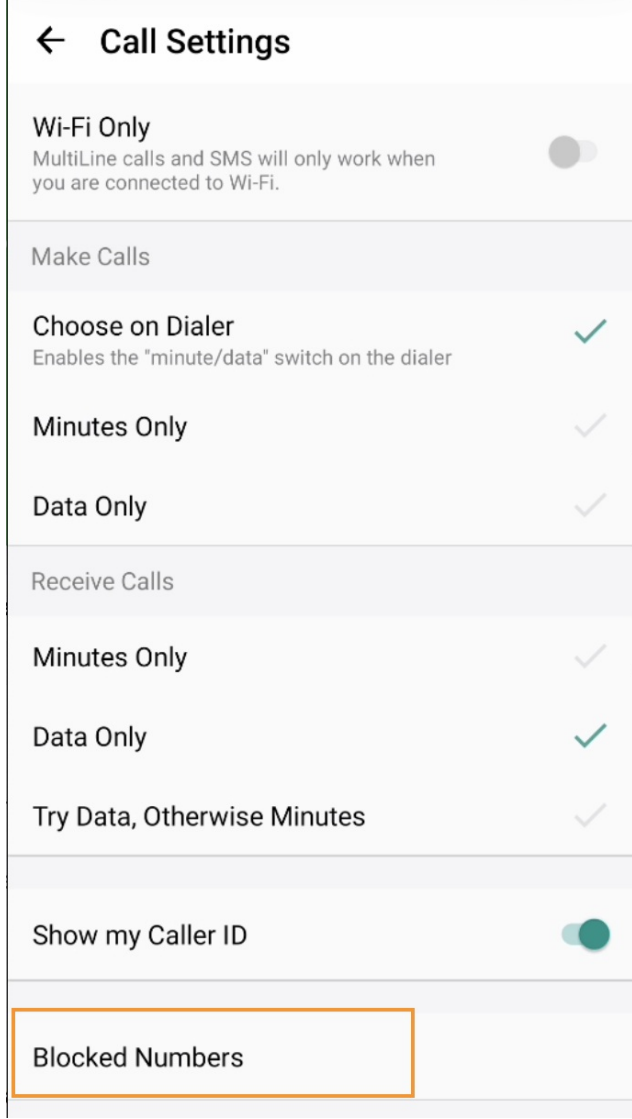

2. Select **Unblock** and checkboxes will appear. Select the checkbox for numbers you want to unblock, then tap **Done**.

# **Unblocking a number from Contact**

For users in your contacts, recent calls, or messages, you can select the menu icon in the upper right-hand corner and tap **Unblock Contact**.